# ロードバランシングが有効なCMSクラスタ展開 の既存の会議またはスペースに参加者を追加し ます。

# 内容

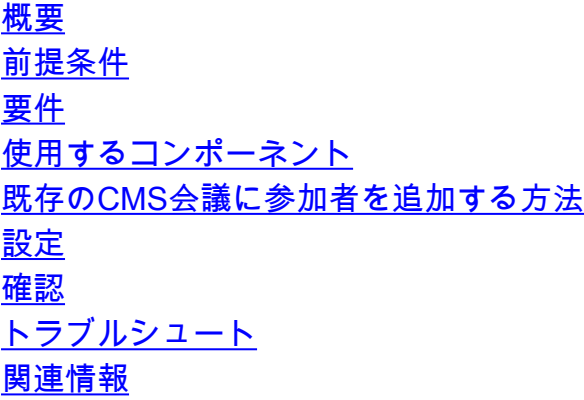

# 概要

このドキュメントでは、ロードバランシングが有効なクラスタ化CMSの展開で既存のCMS会議に 参加者を追加する方法について説明します。

# 前提条件

### 要件

次の項目に関する知識があることが推奨されます。

- CMSロードバランシング(Cisco Meeting Server)
- CUCMアドホック会議(Cisco Unified Communications Manager)

このドキュメントでは、クラスタ化されたCallbridge(CB)に対してロードバランシングがすでに設 定されており、これらのCMSサーバへの直接コール(既存のCMSスペースに対して直接発信)に 対応していることを前提としています。 つまり、次の要件はすでに設定されています。

- アドホック会議に使用するすべてのCMSサーバは、[CUCM] > [Media Resources] > [Conference Bridge]に追加され、登録されます
- Media Resource Group (MRG)を含むメディアリソースグループリスト(MRGL)が作成され、 CMSサーバのみが存在し、MRGLの最初のグループになります
- ルートグ**ループを含**むルート**リストが作成さ**れ、CMSサーバが存在し、選択した配布アルゴ リズムが[循環]になります

### 使用するコンポーネント

このドキュメントの情報は、次のソフトウェアとハードウェアのバージョンに基づいています。

 $\cdot$  CMS 2.9.1

 $\cdot$  CUCM 12.5.1

このドキュメントの情報は、特定のラボ環境にあるデバイスに基づいて作成されました。このド キュメントで使用するすべてのデバイスは、初期(デフォルト)設定の状態から起動しています 。本稼働中のネットワークでは、各コマンドによって起こる可能性がある影響を十分確認してく ださい。

### 既存のCMS会議に参加者を追加する方法

注:既存のCMS会議に参加者を追加するには、主に3つの方法があります。APIを使用して 参加者を追加し、アクティブコントロールを使用して参加者を追加し、アクティブコントロ ールを使用せずに参加者を追加します。

#### 1. API経由で参加者を追加する

このメソッドを使用するには、CallbridgeグループのLoadbalanceOutgoingCallsを有効にする必要 があります。

このメソッドを使用して参加者を追加するには、/calls/<active-call-id>/participants/にAPI POST要 求を行う必要があります。POST要求には、このPOST要求の一部であるremotePartyパラメータ の値として会議に追加される参加者のparticipantIDを含める必要があります。

このPOST要求は、CMSに対し、追加される参加者に発信コールを発信するように指示します。 Callbridge GroupのLoadbalanceOutgoingCallsが有効で、CMSが負荷制限に達した場合、クラス タ内に追加する参加者に発信する無料のCMSサーバが見つかり、2つのサーバ間に分散コールが 作成されます。これは、CMMがCMS会議に参加者を追加する際に使用する方法と同じです。

#### 2.アクティブコントロールを使用した参加者の追加

Active Control参加者を追加を使用するには、CMSサーバと参加者を追加するユーザの間でActive Controlを最初にネゴシエートする必要があります。

CUCMとCMSを接続するSIPトランクで設定されたSIPトランクプロファイルでアクティブ制御を 有効にする必要があり、パラメータAllow IX application mediaを有効にし、Standard SIP Profile For TelePresence Conferencingががにデフォルトで有効になっていることを確認します。さらに 、CallbridgeグループのLoadbalanceOutgoingCallsを有効にする必要があります。

既存のCMS会議にActive Controlを介して参加者が追加されると、CMS1に対して(アクティブ制 御メッセージを介して)新しい参加者に対して発信コールを発信するようにユーザから指示され ます。CMS1に設定された負荷制限値に達し、ユーザがアクティブな制御を持つ新しい参加者を 追加しようとすると、CMS1に次のエラーメッセージが表示されます(CMSバージョン2.9.1まで  $\lambda$ 

add participant "<participant-uri>" request failed: call bridge unavailable これは、参加者がアドホック会議に追加されたとき、およびアクティブな制御を介して既存の CMSスペースに追加されたときの両方のユースケースに適用されます。

これは効果的な動作であり、不具合: [CSCvu72374](https://bst.cloudapps.cisco.com/bugsearch/bug/CSCvu72374)

3.アクティブコントロールのない参加者の追加

アクティブな制御を使用せずに参加者を追加すると(SIPプロファイルで有効にされていないIXア プリケーションメディアを許可)、CUCMはアクションを開始するユーザと新しい参加者との間で コールを発信します。次に、ユーザが新しい参加者を会議に参加させる準備ができると、 CUCMはCMS1で実行しているアドホック会議に発信コールを発信します。CMS1のロード制限に 達すると、参加者を追加できず、CMS1に次のエラーメッセージが表示されます。

call 55: ending; local teardown, system participant limit reached - not connected after 0:00 このエラーメッセージは、CMSサーバが着信コールを受信し、最大負荷制限に達した後に出力さ れる通常のエラーメッセージです。その後、コール制御サーバ(CUCMまたはVCS)に到達して 、クラスタ内の他のメンバーへのコールのルーティングを続行します。ただし、アドホック会議 の場合は、これは機能せず、CUCMにはアドホック会議のルートリストがないためは実行できま せん。

# 設定

このドキュメントでは、既存の会議に参加者を追加する3番目の方法(Active Controlを使用せずに 参加者を追加する)を使用するために必要な設定手順について説明します。

このドキュメントの設定手順で対処する動作は次のとおりです。

1.ユーザがアドホック会議を作成し、CMS1サーバがそれをホストしています

2.アドホック会議が確立された後、徐々にCMS1が設定されたロード制限 (/system/configuration/clusterでAPIを介して設定)に達します

3.ユーザは進行中のアドホック会議に新しい参加者を追加しようとしますが、新しいユーザは会 議に接続されません

注:この設定手順では、アドホック会議をホストするCMSサーバの負荷が制限に達した場 合でも、ユーザが既存のCMSアドホック会議に参加者を追加でき、アクティブな制御不具 合が固定されるまで使用できます。そのアドホック会議でアクティブ制御が無効になります  $\circ$ 

ステップ 1: トランク1の新しいSIPトランクセキュリティプロファイルの作成

- [System] > [Security]に移動します。 SIP トランク セキュリティ プロファイル
- [新規追加(Add New)] を選択します。
- 5040でTrunk1非セキュリティ受信に名前を設定します
- デバイスセキュリティモードを非セキュリティに設定します。
- 着信ポートを5040に設定します
- [保存(Save)] を選択します。

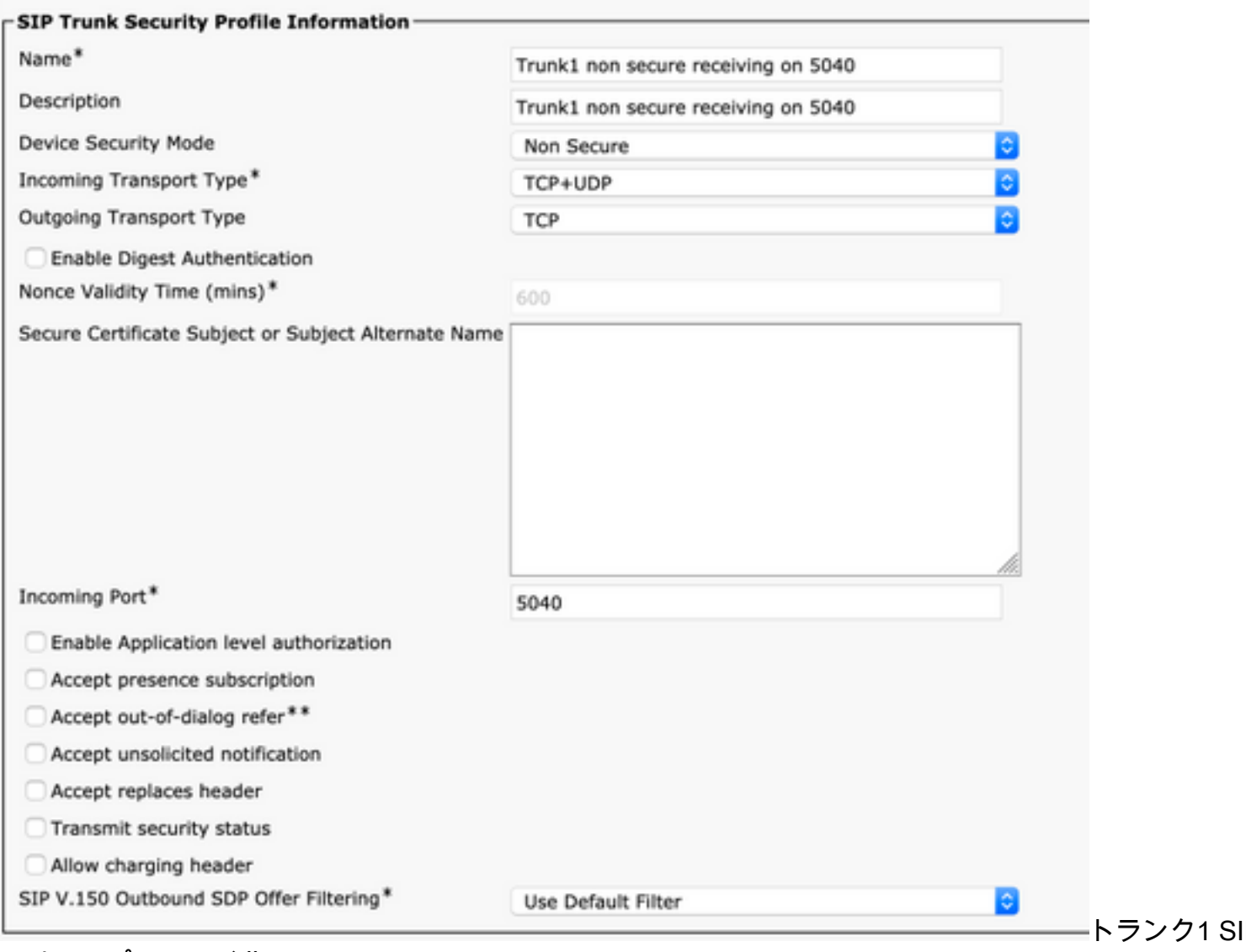

ュリティプロファイル

ステップ 2: トランク2の新しいSIPトランクセキュリティプロファイルの作成

- [System] > [Security]に移動します SIP トランク セキュリティ プロファイル
- [新規追加(Add New)] を選択します。
- 5041でTrunk2非セキュリティ受信になるように名前を設定します
- · デバイスセキュリティモードを非セキュリティに設定します。
- 着信ポートを5041に設定します
- [保存(Save)] を選択します。

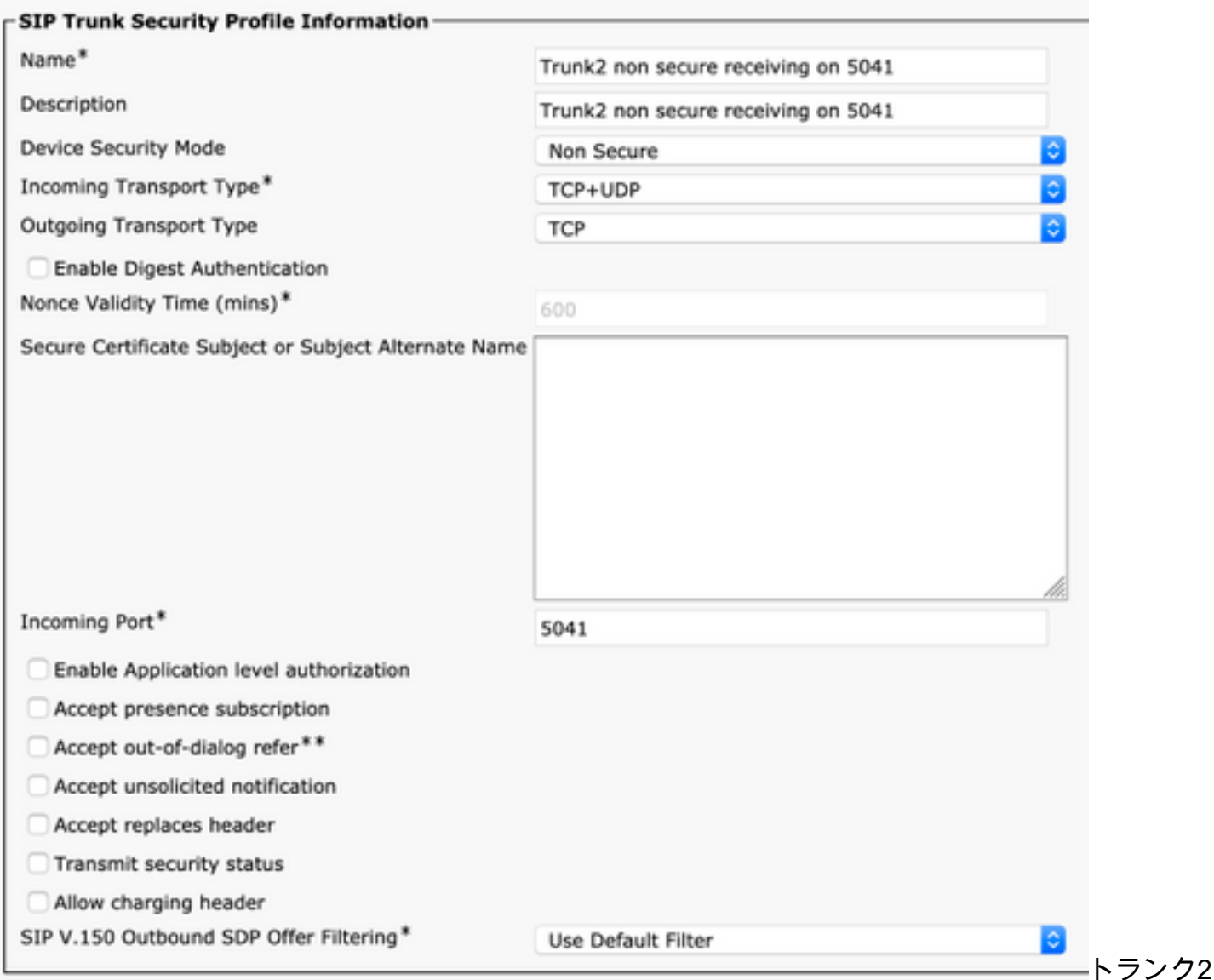

**SIP** 

ュリティプロファイル

ステップ 3: 新しいSIP正規化スクリプトの作成

- [Device] > [Device settings]に移動します。 SIP正規化スクリプト
- [新規追加(Add New)] を選択します。
- 名前をremove conference from call info headerに設定します
- ·コンテンツでは、次のスクリプトを使用します

```
M = \{\}function M.outbound_INVITE(msg)
    msg:removeHeaderValue("Call-Info", "<urn:x-cisco-remotecc:conference>")
end
return M
  ● [保存(Save)] を選択します。
ステップ 4:  新しいSIPプロファイルの作成
```
- [Device] > [Device settings] > SIP プロファイル
- [Standard SIP Profile For TelePresence Conferencing]を選択し、[Copy]
- •[名前]を[アクティブなコントロールテレプレゼンス会議なし]に設定します
- ページ下部の[Allow iX Application Media]チェックボックスをオフにします

● [保存(Save)] を選択します。

ステップ 5: 新しいパーティションの作成

- [Call routing] > [Class of Control] > パーティション
- [新規追加(Add New)] を選択します。
- 名前をcms\_adhoc\_numbersに設定します
- [保存(Save)] を選択します。

手順 6: 新しいコーリングサーチスペース(CSS)を作成します。

- に移動 [コールルーティング(Call routing)] > [制御クラス(Class of Control)] > [コーリングサー チスペース(Calling Search Space)]
- [新規追加(Add New)] を選択します。
- 名前をCMS adhoc numbersに設定します
- ステップ5 cms\_adhoc\_numbersで作成したパーティションを追加します
- [保存(Save)] を選択します。

**Calling Search Space Information** 

CMS adhoc numbers

Name<sup>\*</sup>

Description

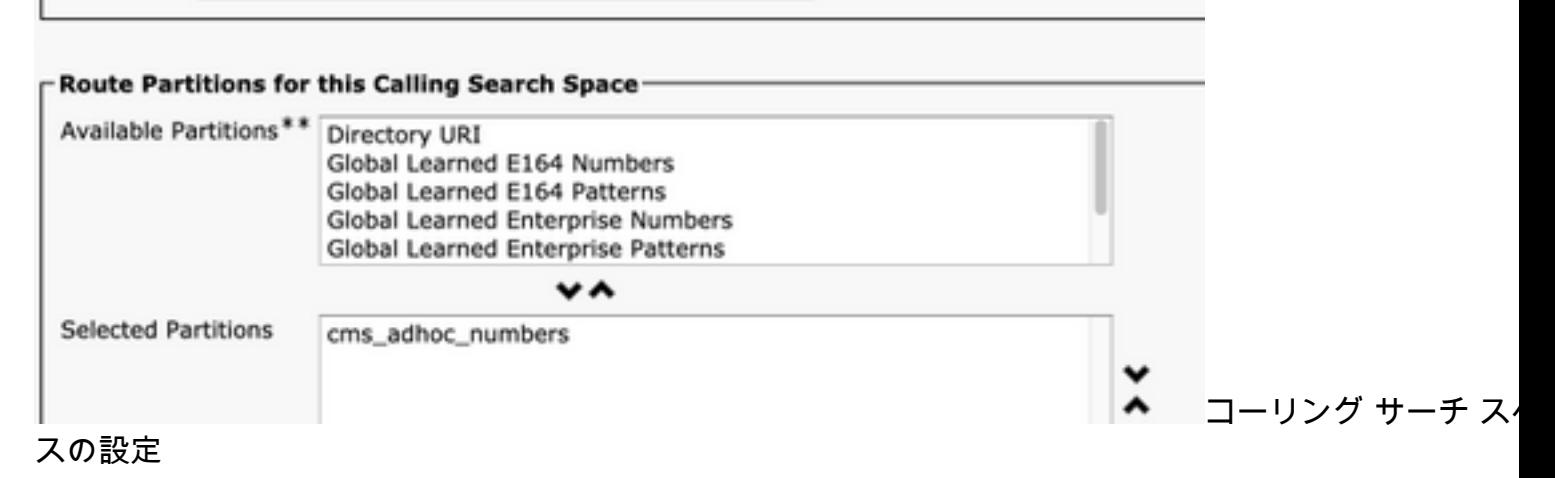

手順 7: 新しいSIPトランクTrunk1を作成します。

- [デバイス(Device)] > [トランク(Trunk)] に移動します。
- [新規追加(Add New)] を選択します。
- •[トランク タイプ ( Trunk Type ) ] で [SIP トランク ( SIP Trunk ) ] **を選択します。**
- [次へ(Next)] を選択します。

• 次の値を入力して保存し**ま**す

Device Name SIPトランクの名前を入力します。Trunk1

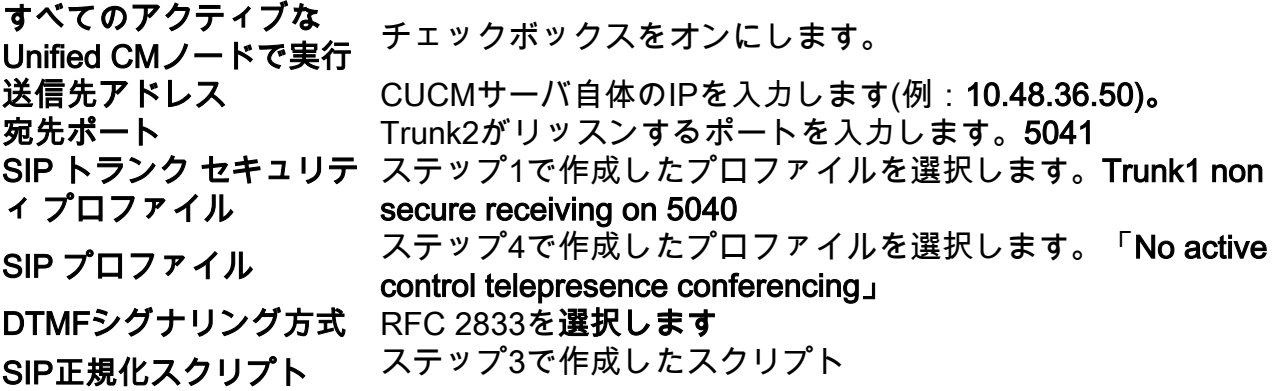

# remove\_conference\_from\_call\_info\_headerを選択します

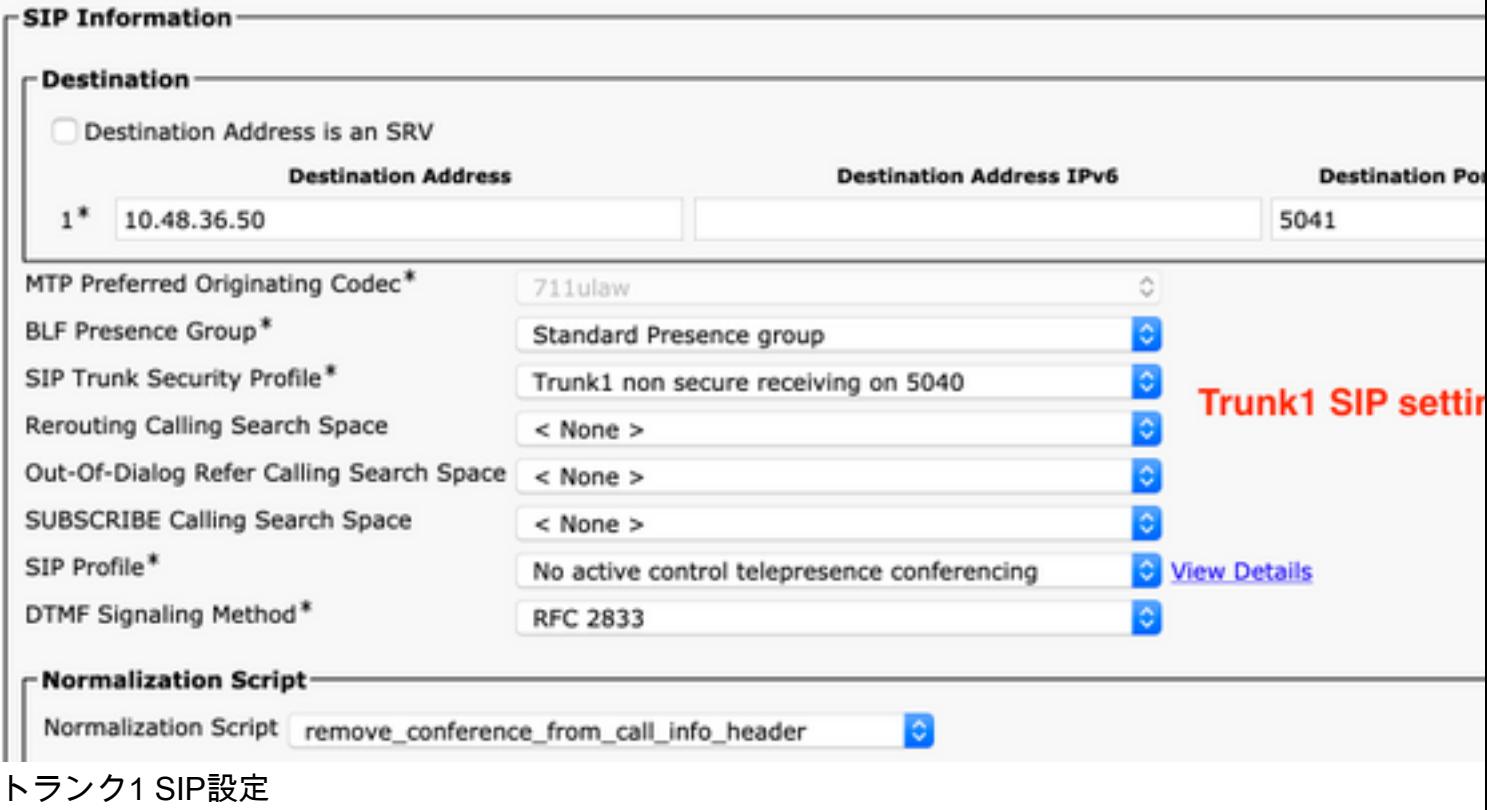

ステップ 8: 新しいSIPトランクTrunk2を作成します。

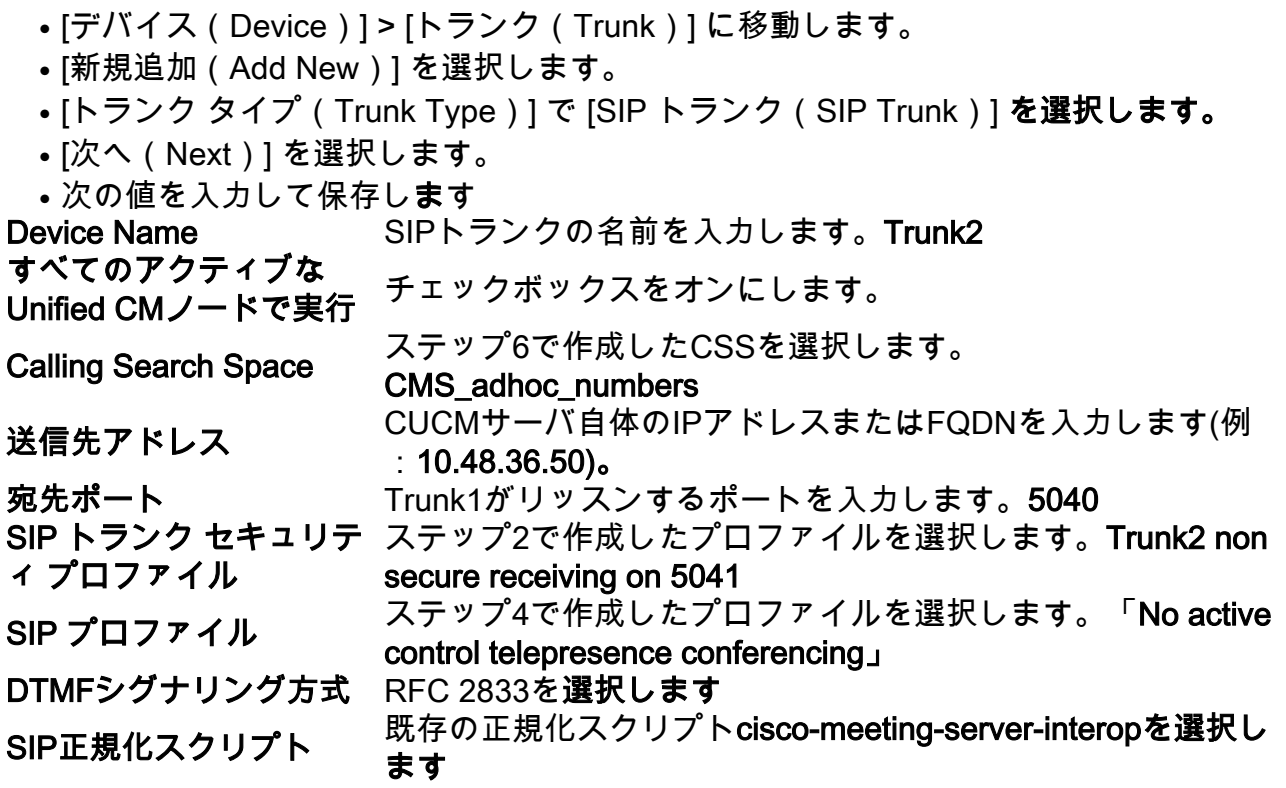

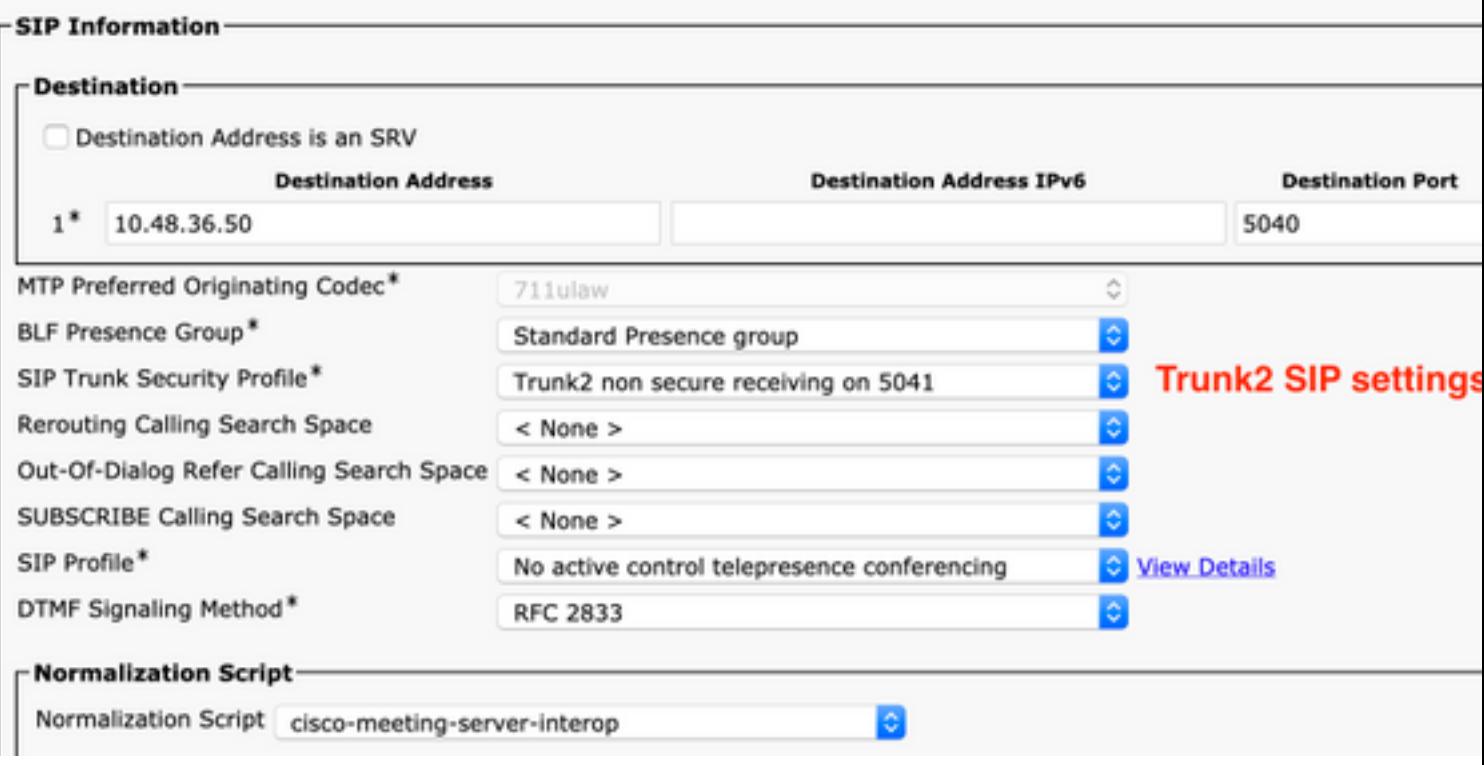

ランク2 SIP設定

ステップ 9: 新しいルートパターンの作成

- [Call routing] > [Route/Hunt] に移動します。 ルート パターン
- [新規追加(Add New)] を選択します。
- 設定 ルート パターン から!
- ルートパーティションを、ステップ5で作成したパーティションcms\_adhoc\_numbersに設定 します
- チェックボックスを有効にする 緊急優先
- · 通話の分類をオンネットに変更
- ゲートウェイ/**ルートリストを、すでに**設定されているCMSルートリストに設定します(前述 の「要件」セクションを参照)
- [保存(Save)] を選択します。

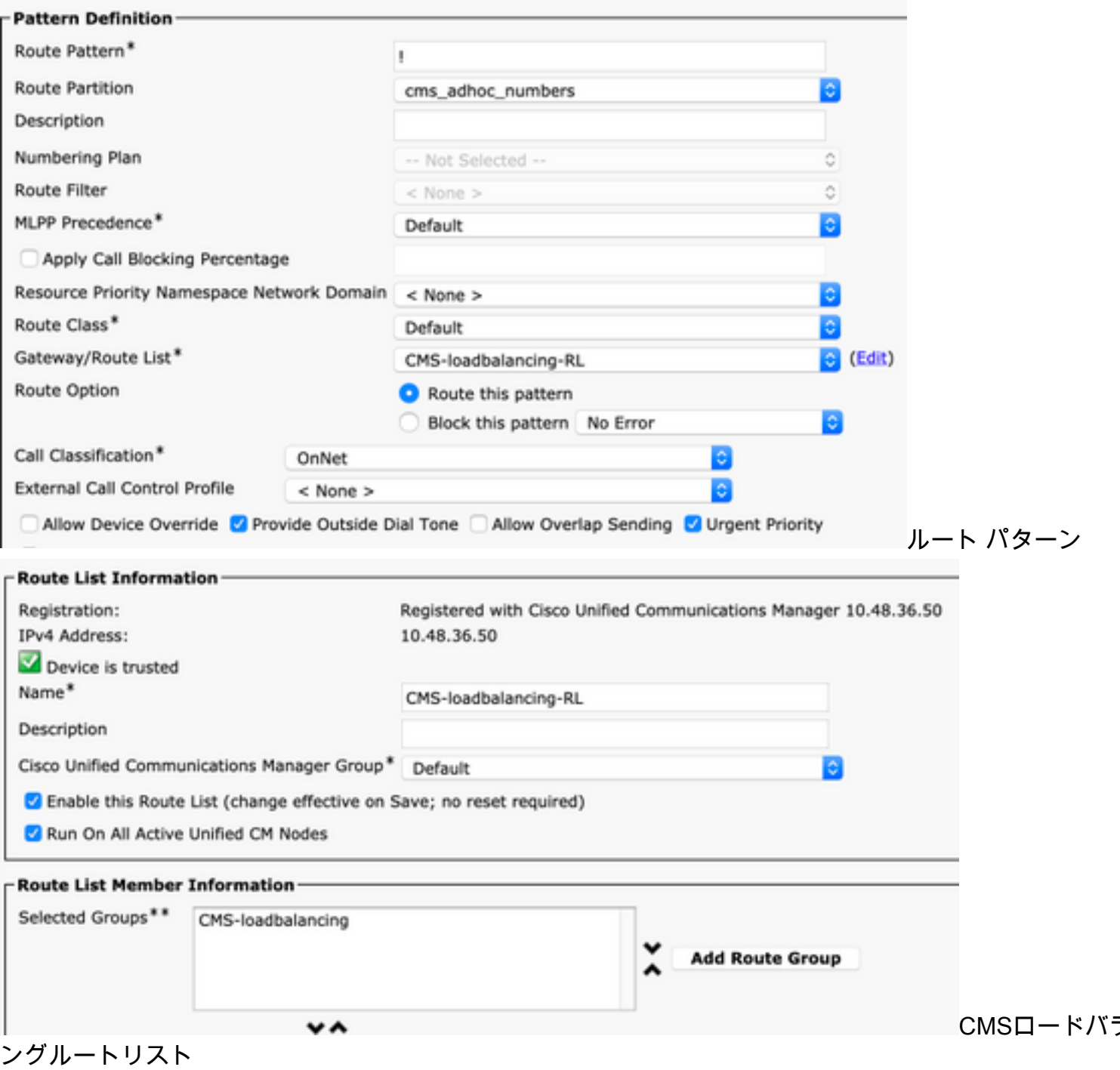

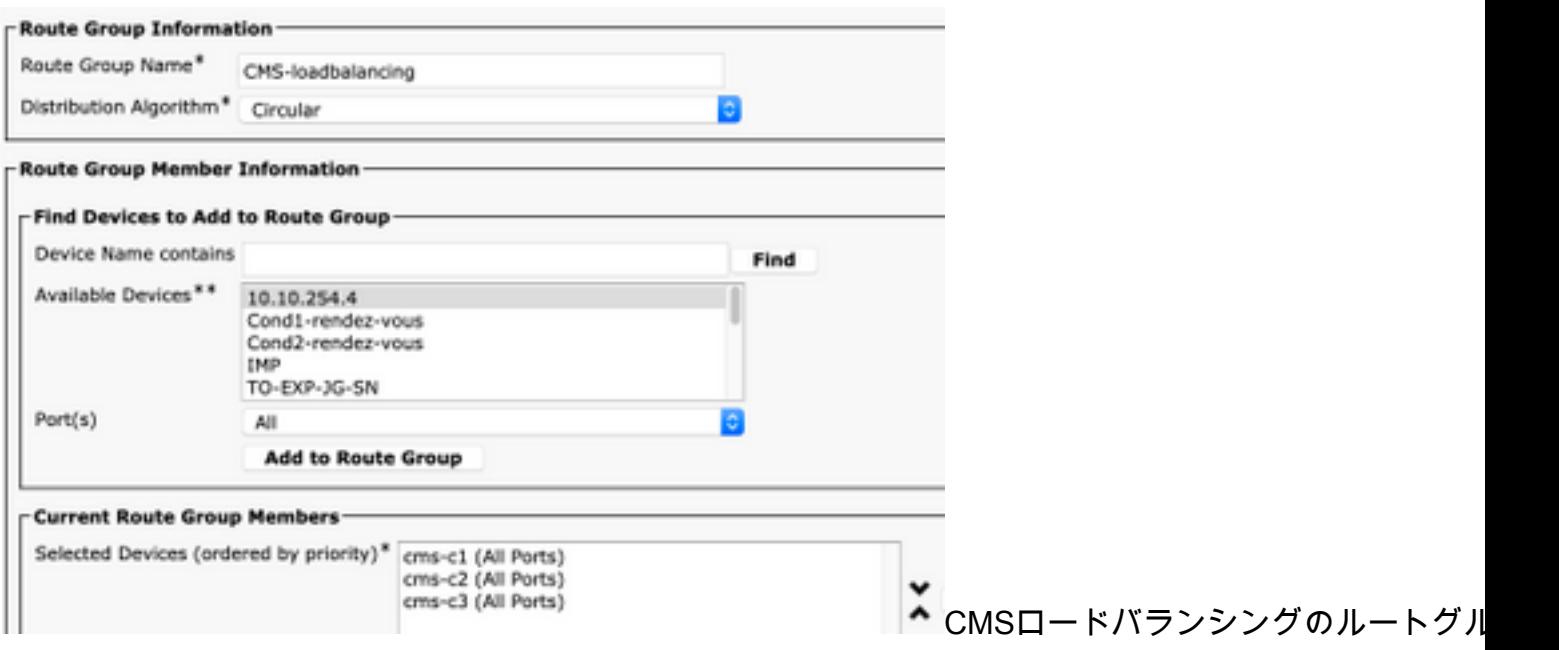

#### ステップ 10: CMSアドホック会議ブリッジ設定の変更

- [メディアリソース]に移動> 会議ブリッジ
- **最初のCMSサーバを選択します**
- •変更 SIP トランク Trunk1に対して、ステップ7で作成したSIPトランク
- チェックボックスを有効にする SIPトランクの宛先をHTTPSアドレスとして上書き
- [Hostname/IP Address]フィールドで、そのサーバのWebadmin証明書にも存在する必要があ る特定のCMSサーバのCMS Webadmin FQDNを設定します
- [保存(Save)] を選択します。
- 他のすべてのCMSサーバに対しても同じ操作を行い、すべてのサーバでTrunk1**を使用するよ** うに設定します。ただし、[Hostname/IP Address]フィールドを特定のCMS FQDNに変更しま す

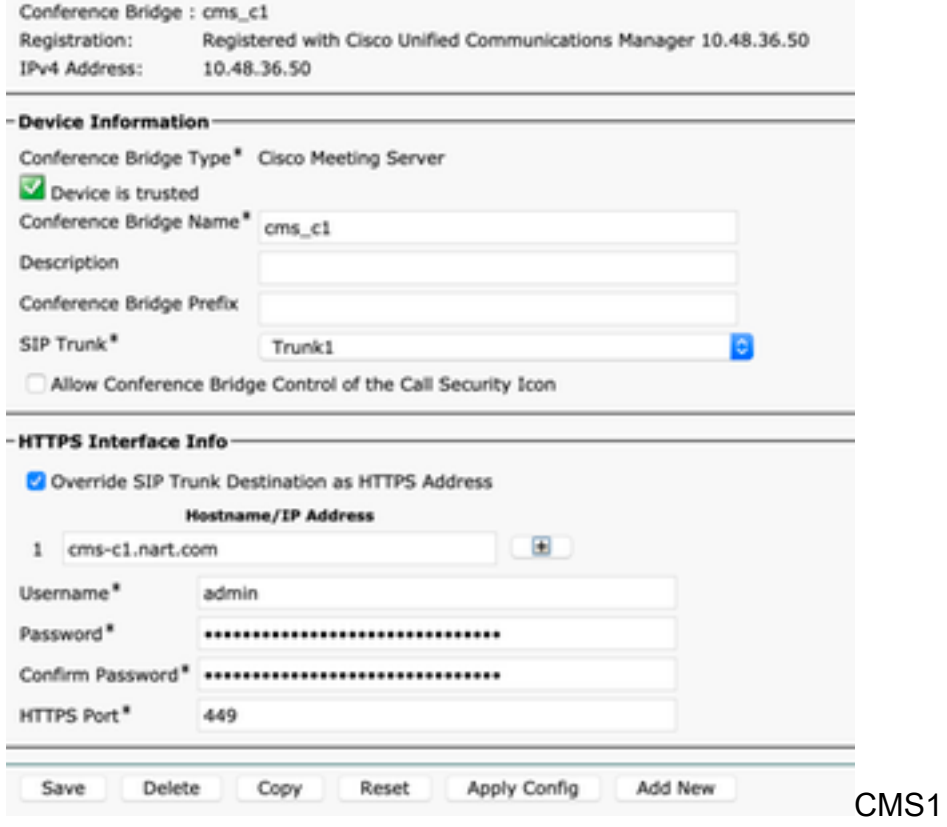

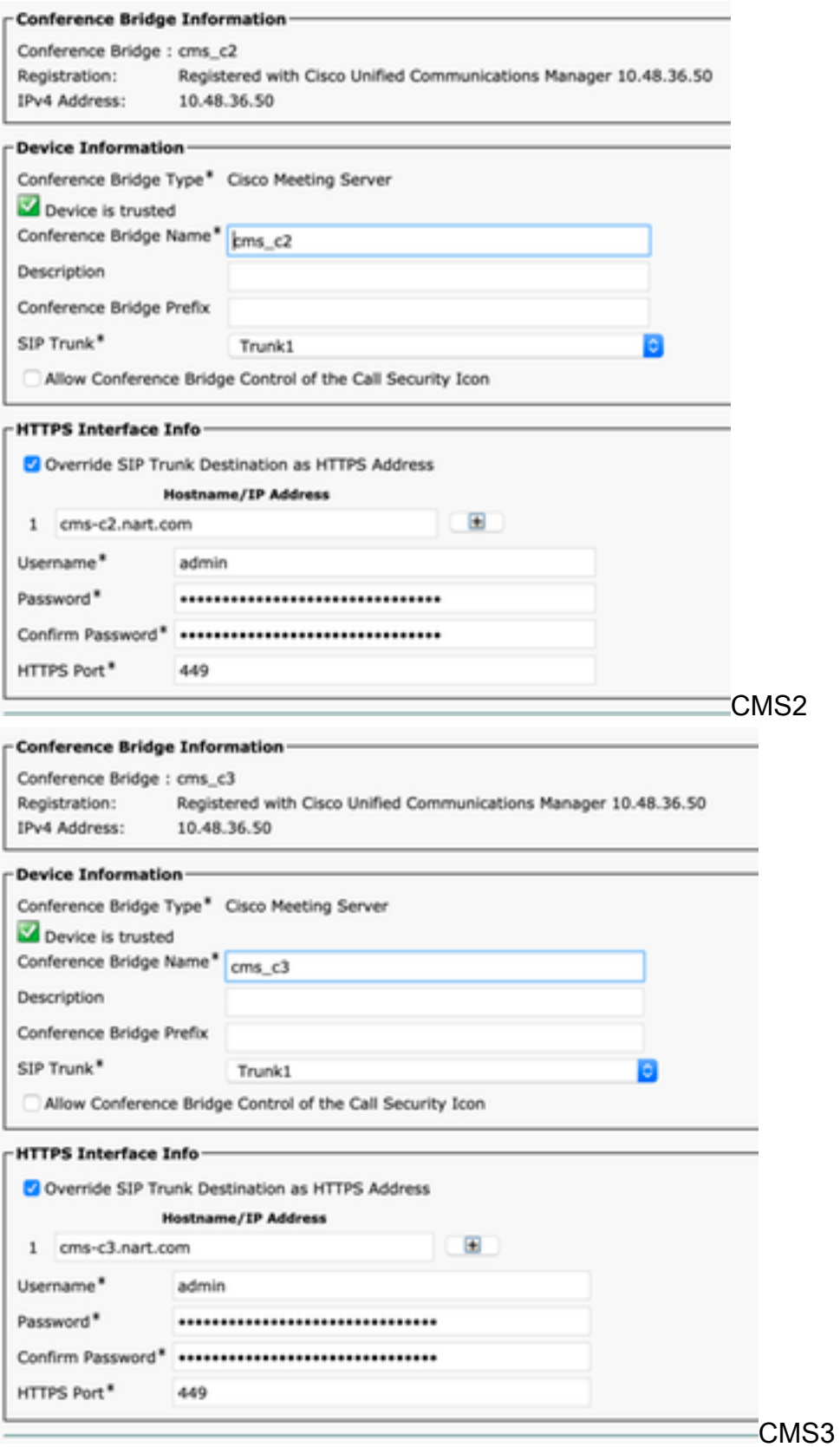

## ステップ 11 SIPトランクTrunk1およびTrunk2をリセットします。

● [デバイス(Device)] > [トランク(Trunk)] に移動します。

- トランク1およびトランク2を選択します。
- [選択をリセット]を選択

• 両方がフルサービスを表示するまで待ちます

ステップ 12 CMSアドホックサーバのリセット

- [メディアリソース(Media Resources)] > [会議ブリッジ(Conference Bridge)] に移動しま す。
- すべてのCMSサーバを選択
- [選択をリセット]を選択
- すべてのサーバーが登録済みと表示されるまで待つ

# 確認

ここでは、設定が正常に機能しているかどうかを確認します。

● アドホック会議を作成し、会議をホストしているCMSサーバを確認します

#### **Active Calls**

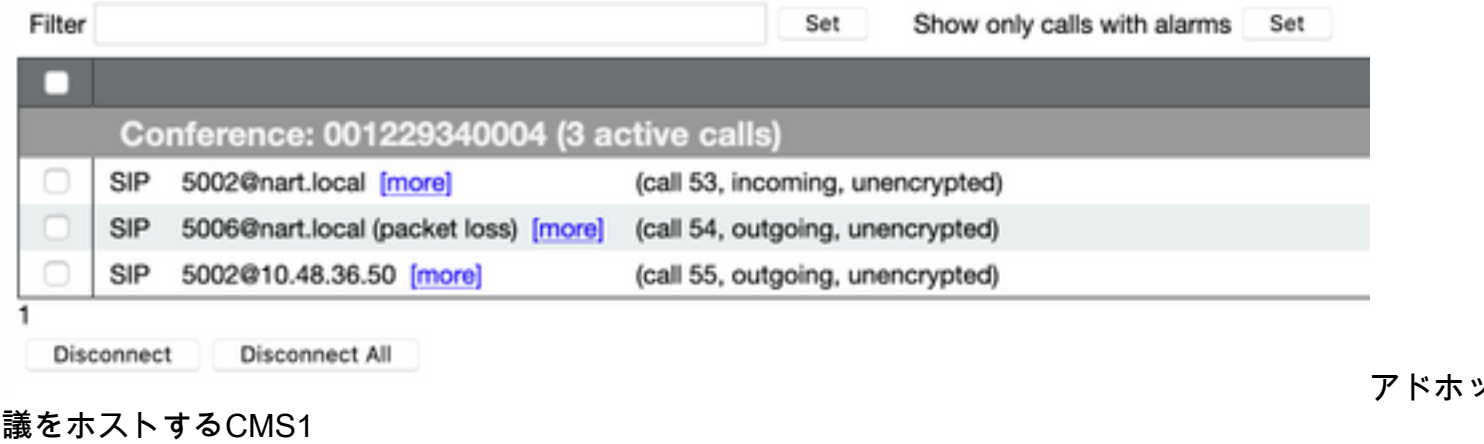

そのCMSサーバの現在のメディア処理の負荷を確認し、API GETを使用して/system/loadを ● 実行します

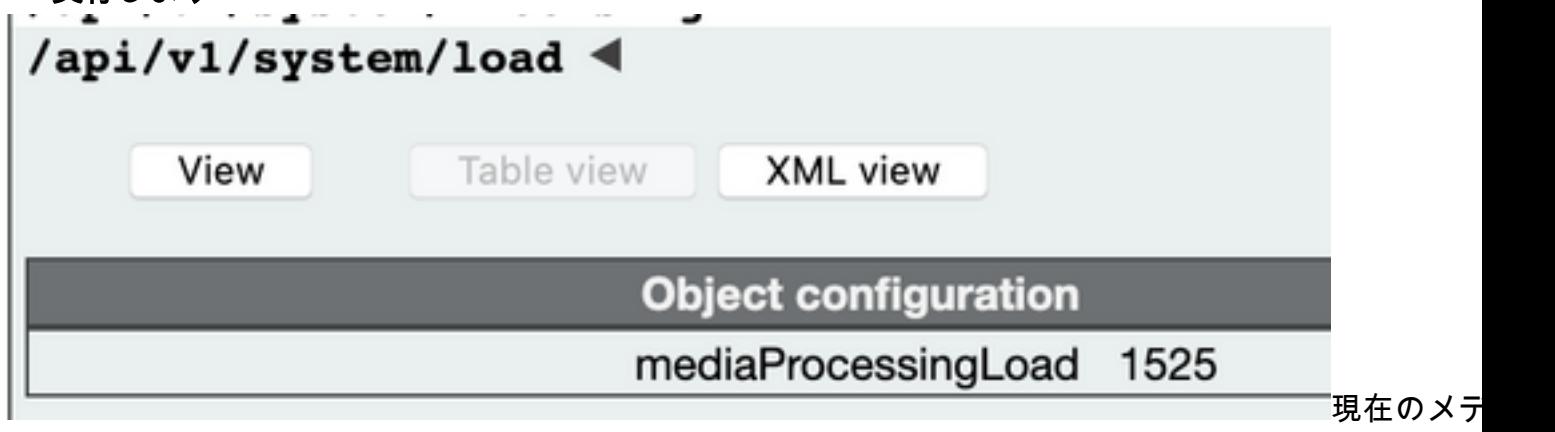

#### ロード

• サーバの負荷の制限を、メディア処理の負荷よりも低い値に設定するには、POSTを /system/configuration/clusterにパラメータloadlimitを付けて送信します(1000)

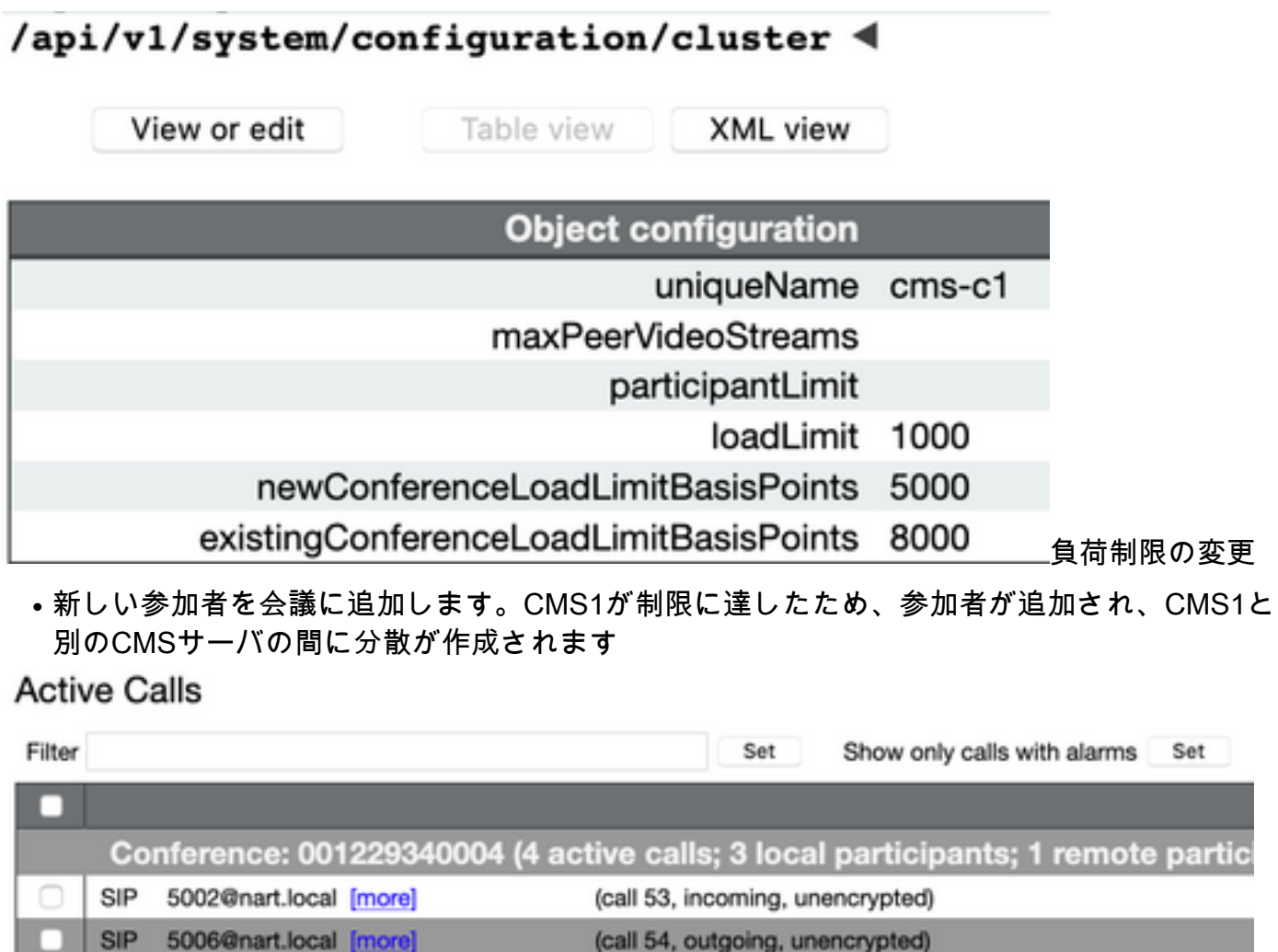

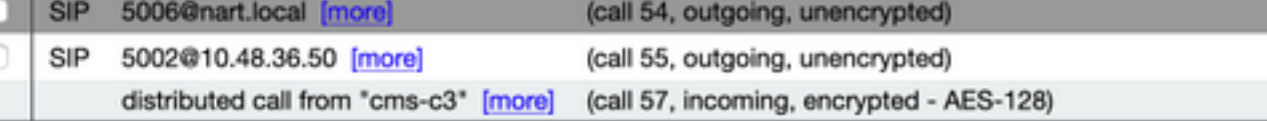

Disconnect Disconnect All

分散型コール

# トラブルシュート

現在、この設定に関する特定のトラブルシューティング情報はありません。

Collaboration Solutions Analyzerツール[を使用してログ](https://cway.cisco.com/docs/tools/CollaborationSolutionsAnalyzer/supercharge/)を分析できます。

# 関連情報

1

- [Cisco Meeting Serverのロードバランシングロジック](https://www.cisco.com/c/ja_jp/support/docs/interfaces-modules/services-modules/214339-load-balancing-logic-on-cisco-meeting-se.html)
- [CMS設定ドキュメント](https://www.cisco.com/c/ja_jp/support/conferencing/meeting-server/products-installation-and-configuration-guides-list.html)
- [CMS APIおよびMMPプログラミングガイド](https://www.cisco.com/c/ja_jp/support/conferencing/meeting-server/products-programming-reference-guides-list.html)
- [CUCM設定ドキュメント](https://www.cisco.com/c/ja_jp/support/unified-communications/unified-communications-manager-callmanager/products-maintenance-guides-list.html)